# **JEP: výměna EET certifikátu**

Postup pro výměnu certifikátu EET v aplikaci JEP

### **JEP = Jednoduchá evidenční pokladna**

- tento dokument popisuje řešení výměny certifikátu EET v aplikaci JEP
- popis, nastavení, a další dokumentaci aplikace stejně jako samotnou aplikaci naleznete ke stažení na stránkách

#### **www.eetprozivnostniky.cz**

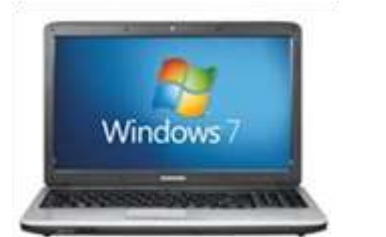

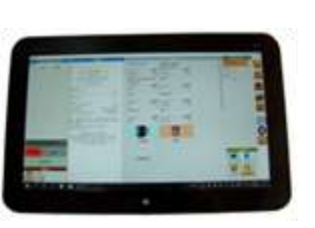

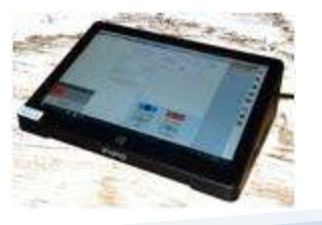

# **EET certifikát**

- V systému elektronické evidence tržeb je certifikát používán k podepisování datových zpráv zasílaných z Vaší pokladny na portál daňové zprávy
- certifikát proto musí být nahrán do každé pokladny
- **platnost certifikátu je omezena na 3 roky – musí být proto každé tři roky vyměněn**
- certifikát lze zdarma vygenerovat na portále finanční správy
- **aplikace JEP podporuje certifikáty uložené v souboru s příponou .p12**
- pro použití certifikátu v tomto souboru je nutné zadat do aplikace heslo, které je při generování certifikátu na portále finanční správy použito

# **Verze aplikace JEP**

Výměna certifikátu byla v aplikaci JEP **výrazně usnadněna od verze 1.7.0.** V nastavení aplikace si proto nejprve zkontrolujte, jakou verzi aplikace používáte:

• otevřete nastavení aplikace vybráním ikony *ozubeného kola*, v posledním řádku najdete informaci o čísle běžící verze – na obrázku 1.7.0

• pokud je verze aplikace nižší než 1.7.0, **aktualizujte aplikaci** (aktualizaci může být třeba provést opakovaně)

> • **aktualizaci provedete** kliknutím na tlačítko *Vyhledat* v nastavení aplikace

• aplikace Vás informuje, jakmile se aplikace stáhne a je připravena k instalaci

• **instalace se provede automaticky při spuštění**, proto vypněte a znovu zapněte aplikaci JEP

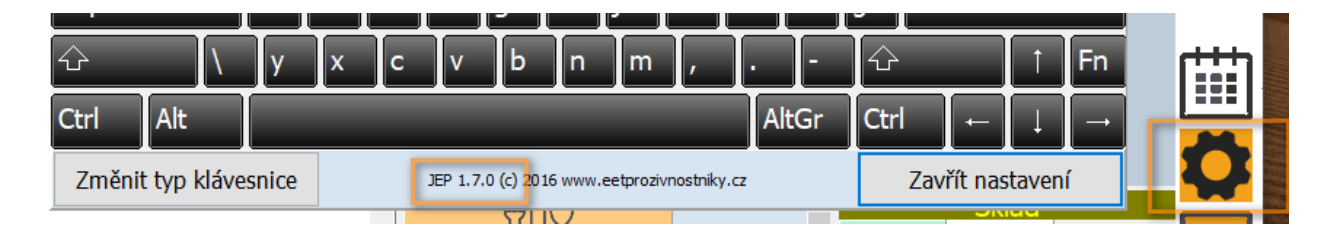

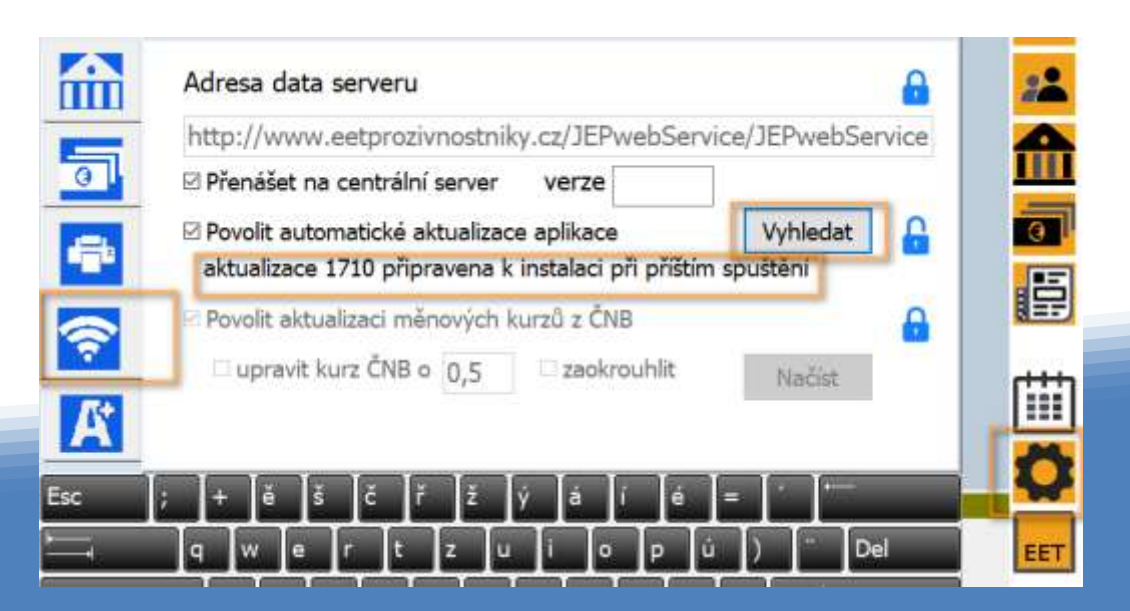

## **Dva způsoby aktualizace certifikátu:**

Od verze JEP 1.7.0 můžete použít tlačítko informace o certifikátu a výměna certifikátu. V předchozích verzích je třeba provést výměnu certifikátu ručně.

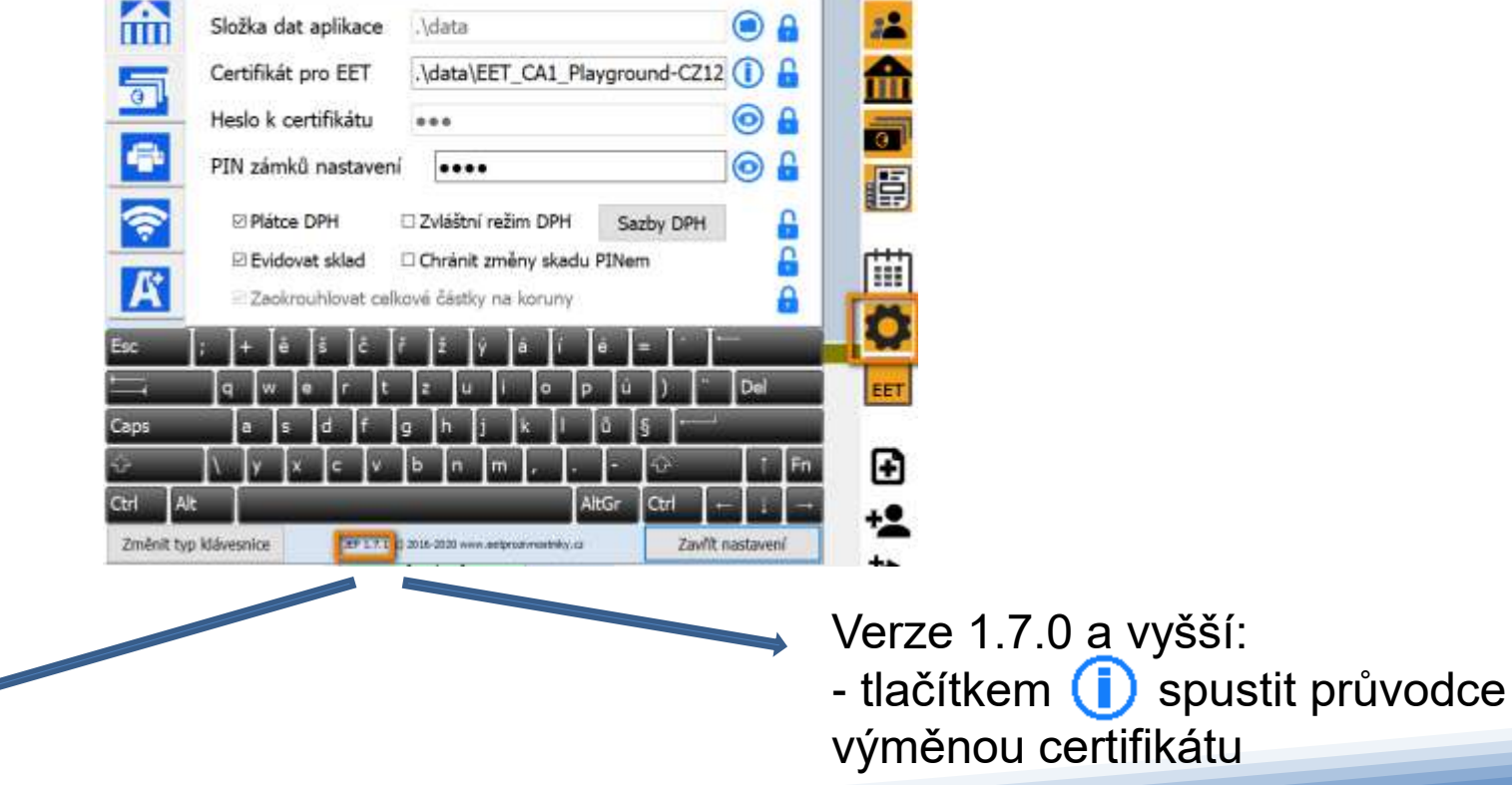

- od verze 1.7.0 je v aplikaci také integrováno upozornění na blížící se konec platnosti certifikátu

Verze menší než 1.70 - nakopírovat soubor s certifikátem do složky s daty - změnit název certifikátu a jeho heslo v nastavení aplikace

Aktuální certifikát najdete na druhé záložce nastavení aplikace v poli Certifikát EET.

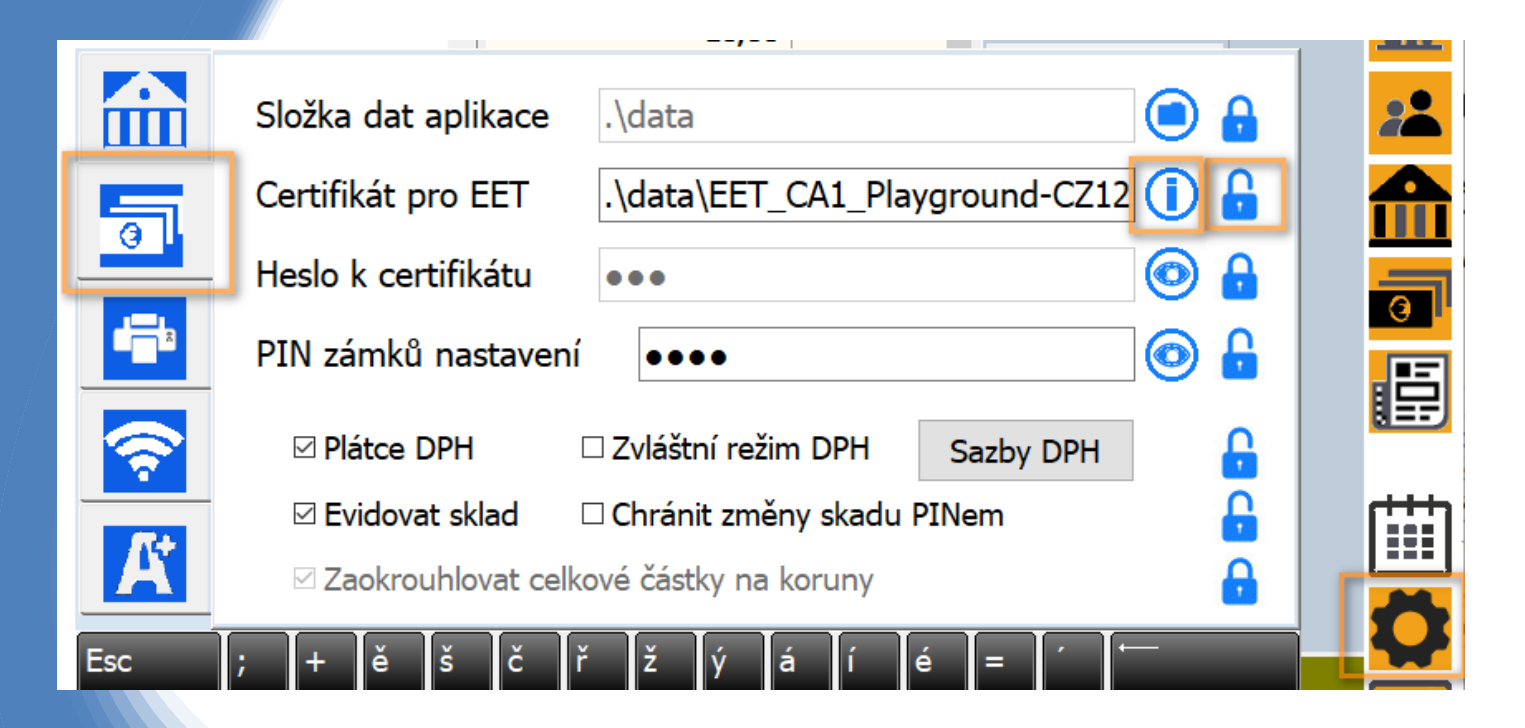

• kliknutím na ikonu *zámku* a případně zadáním PIN kódu odemkněte nastavení certifikátu

•Kliknutím na ikonu *Informace*  otevřete okno informace o certifikátu

• Potvrďte v

Od verze 1.7 je v aplikaci dostupný jednoduchý průvodce zobrazující informace o platnosti certifikátu a umožňující snadnou výměnu certifikátu:

• kliknutím na tlačítko *Změnit certifikát*  otevřete okno pro výběr nového souboru s certifikátem

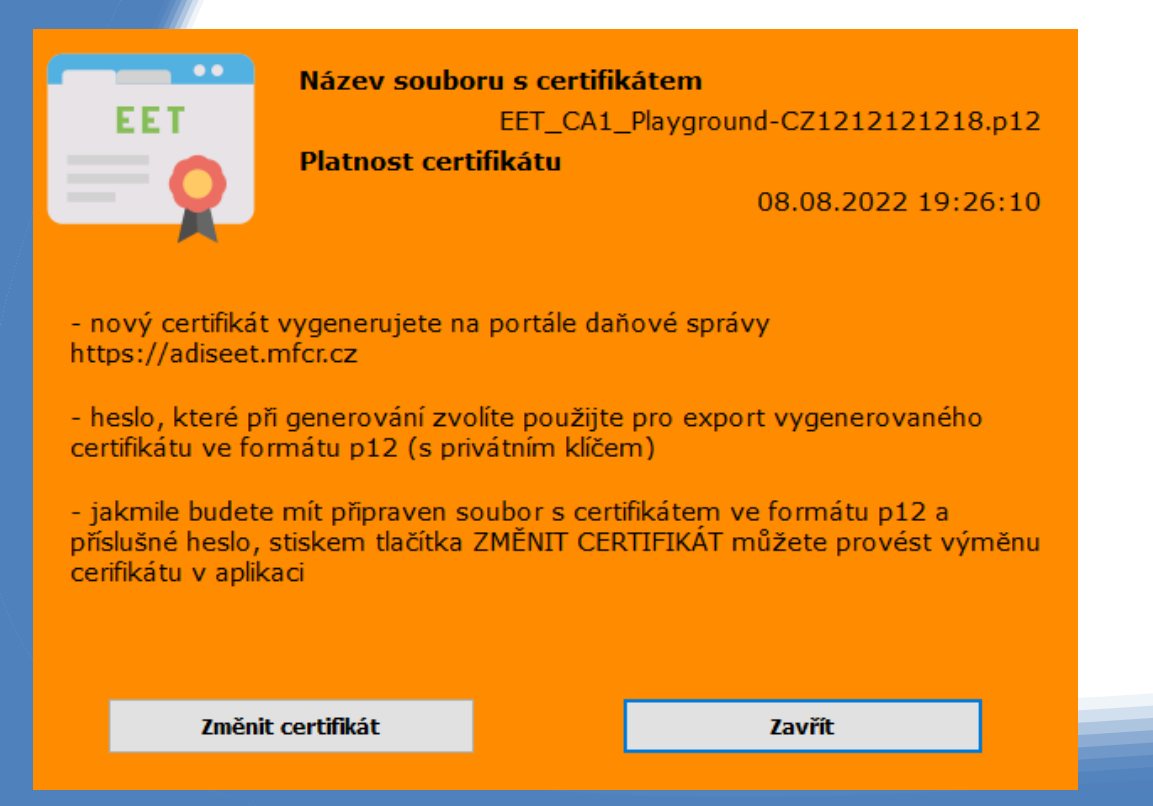

#### •Vybraný certifikát se nakopíruje do aplikace a budete vyzváni k zadání hesla certifikátu

(aplikace Vám automaticky nabídne heslo, které má uložené pro původní certifikát, pokud jste při generování zvolili jiné, zadejte ho)

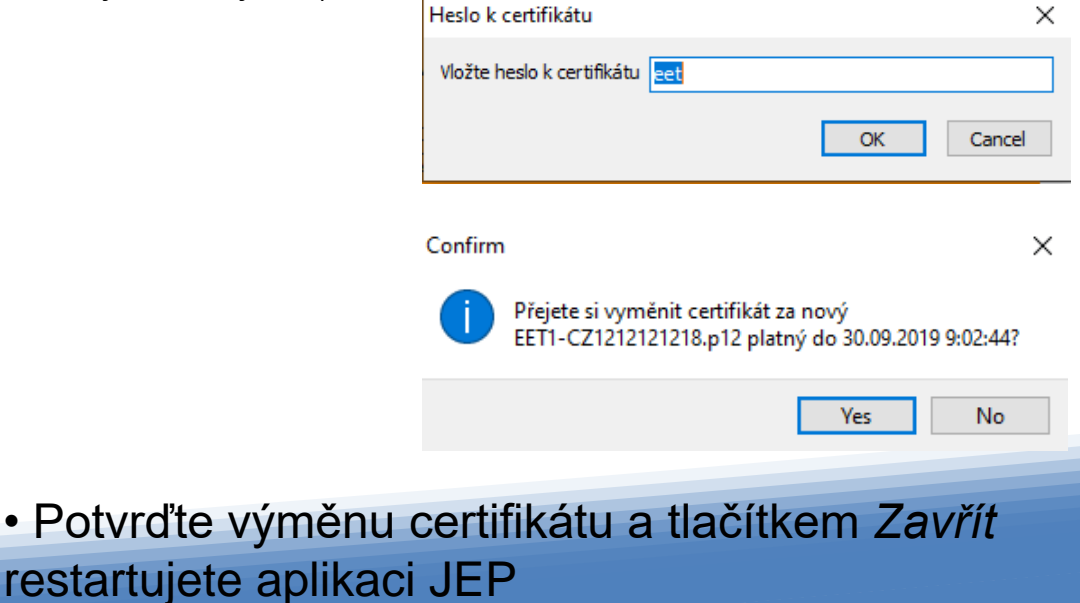

#### **Nastavení EET certifikátu u starších verzí (do verze 1.7)**

Pro správnou funkci aplikace JEP musí být certifikát do počítače nahrán, a cesta k souboru spolu s názvem souboru uvedeny v nastavení. V nastavení musí být zadáno i heslo k tomuto souboru s certifikátem.

• soubor s příponou .p12 nahrajte do počítače, nejlépe do složky DATA aplikace JEP – obvykle se jedná o složku C:\EET\JEP\DATA

•cestu k tomuto souboru vložte do pole *Certifikát pro EET*

•do dalšího pole *Heslo k certifikátu* vložte heslo k tomuto certifikátu

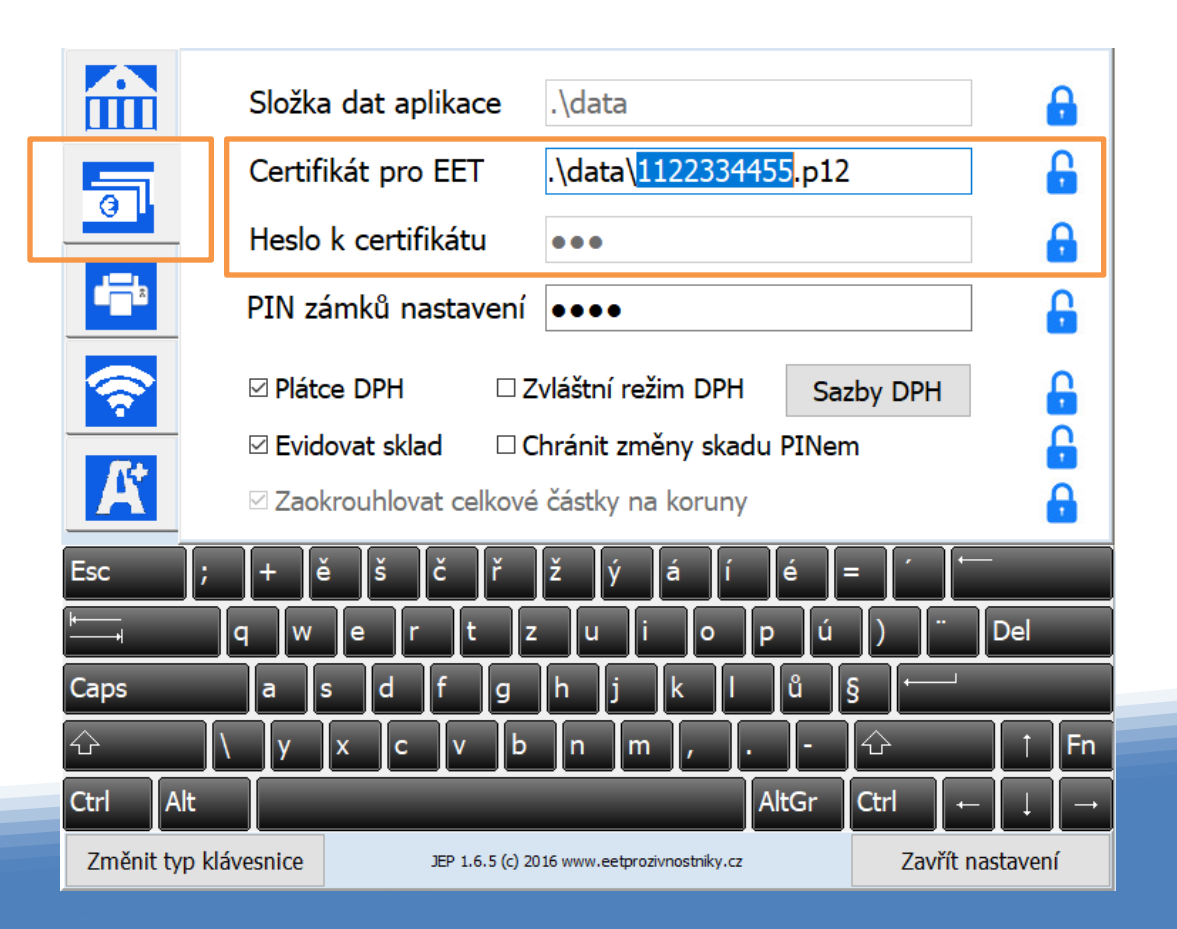

#### **Výměna certifikátu krok za krokem 1. (všechny verze)**

• Na stránkách finanční správy vygenerujte a nový certifikát a bezprostředně po generování jej uložte volbou exportovat do souboru s příponou .p12

• Pro vygenerování musíte zvolit heslo (stačí jednoduché, např."eet"). Stejné heslo následně musíte zadat pro stažení tohoto souboru a budete je také potřebovat pro nastavení aplikace JEP.

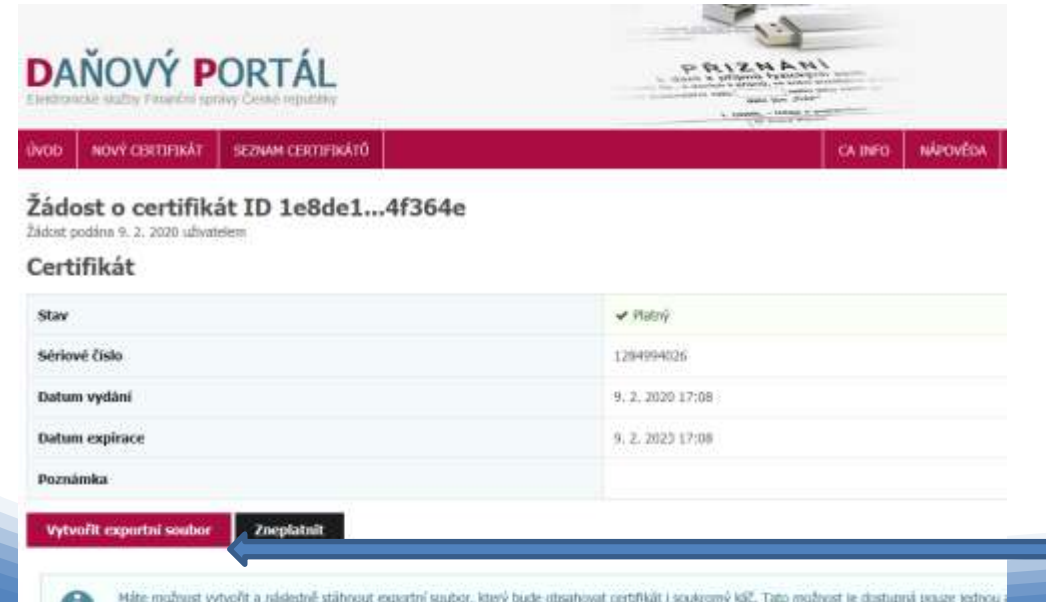

Kliknutím na tlačítko "Vytvořit eportní soubor" uložíte vygenerovaný certifikát do počítače

Máte možnost vytvořit a následně stáhnout exportní soubor, který bude ubsahovat certifikát i soukromý káč. Tato možnost je dostupná pouze jednou prohläsit, ve kterém pře podívali židost. Pokud exportní soubor nevytvořite nebo o něj přidete, nebe jet tiž vytvořit znovu a bude mrhé podat nov

### **Výměna certifikátu krok za krokem 2. (všechny verze)**

Stažený certifikát uložte do složky DATA aplikace JEP. Obvykle je to složka C:\EET\JEP\data

Následně spusťte aplikaci JEP a otevřete nastavení.

Aplikaci spustíte kliknutím na ikonu na ploše.

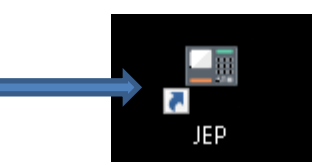

a in O. × Ucet (Prodei pult) Prodel pull Spotřební zboží Spotřební zboží (snížená sazba) Stôl 1 100,00 100,00 sazba DPH 21 sado DPH 15  $0.00$ Havri sklad Wilcards 9812 Komisní prodej (cokoliv karfiol  $0.00$ v komisi) sazba DPH 10,00 sadba DPH 21 11,00 m Komme **gét** Havri skied 994 Voda Brambory  $\overline{a}$ sazba DPH 11,00 sado DPH 0 8,00 Harzyj skład cas. Karnisa 904 冒 Křen Cibule  $0,0$ sadba DPH 11,00 sacho DPH 21 9,00 喵 Havri sided az. Havni sklad  $+$ **TORN** ïlî Q Q **PLATIT** jidlo nápoje EET **ल** Kompa bstike invell **S** ALL. Cigarety Vrácenky.

Kliknutím na ikonu ozubeného kola otevřeme nastavení

### **Výměna certifikátu krok za krokem 3. (do verze 1.7)**

Pokud nemůžet aktualizovat na verzi 1.7 a použít průvodce výměnou certifikátu, je třeba provést výměnu ručně:

- V nastavení zvolte druhou záložku a přepište název certifikátu a jeho heslo.
- Pokud je toto nastavení zamčené, odemknete je kliknutím na zámek vedle příslušného políčka a zadáním PINu (pokud jste PIN neměnili, defaultní je "1234").

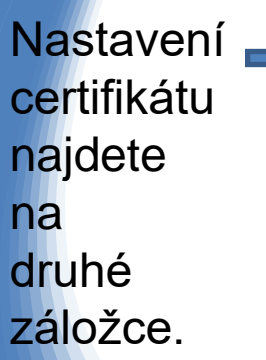

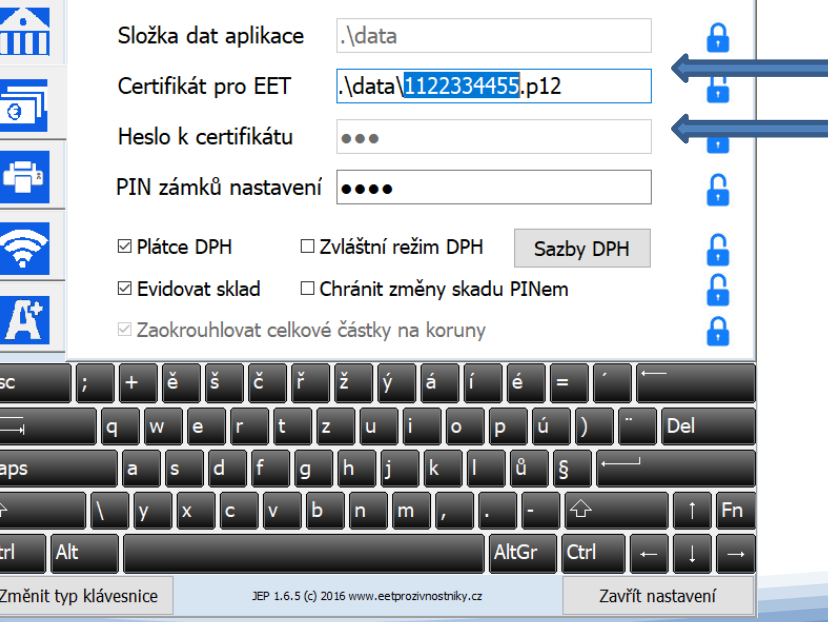

Do příslušných políček uvedete nový název certifikátu a případně nové heslo, pokud jste při generování certifikátu zvolili jiné než minule

### **Výměna certifikátu krok za krokem 4. (do verze 1.7)**

- Tlačítkem *Zavřít nastavení* uzavřete a uložíte nové nastavení.
- Ukončete aplikaci JEP a znovu ji spusťte.

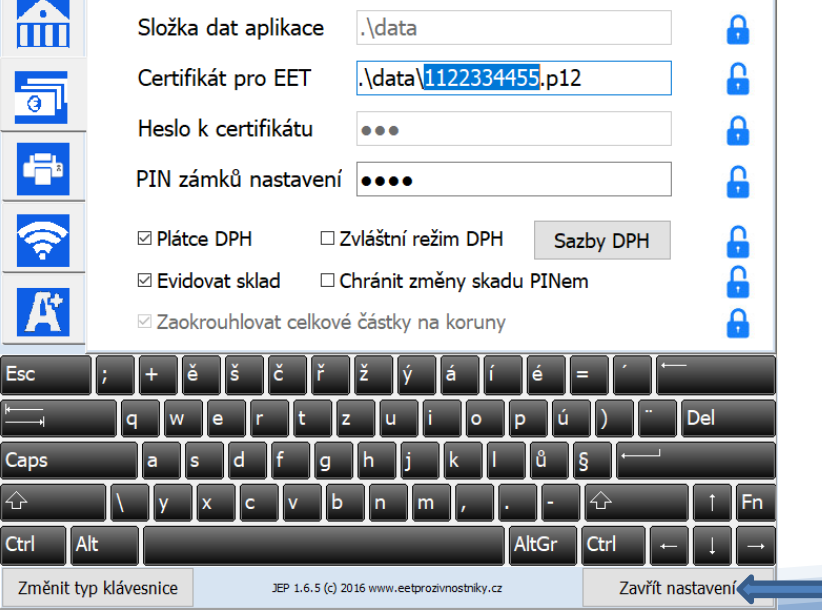

#### **POZOR! Po výměně certifikátu je nutné aplikaci JEP restartovat!**

Tlačítkem Zavřít nastavení uložíte nové hodnoty a vrátíte se k aplikaci JEP.

Aplikaci ukončete a znovu spusťte.

Aktuální certifikát najdete na druhé záložce nastavení aplikace v poli Certifikát EET.

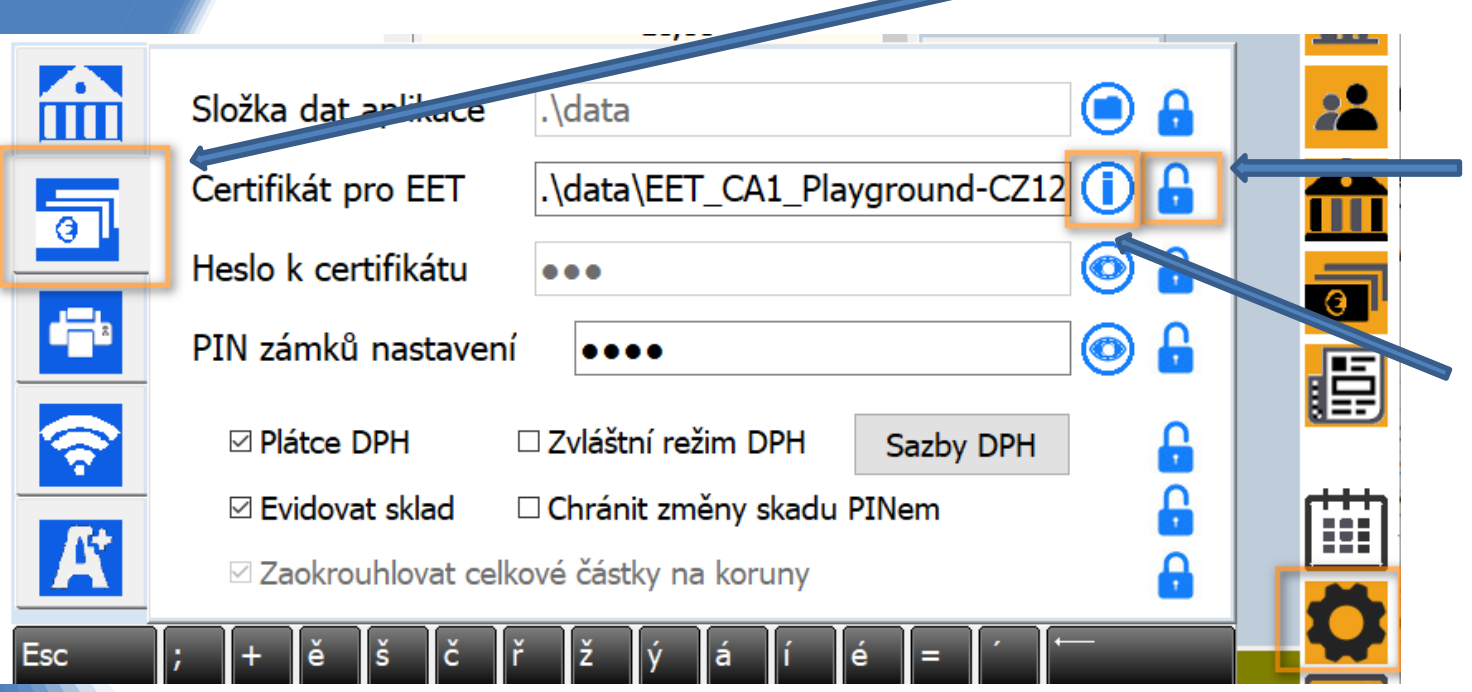

• kliknutím na ikonu *zámku* a případně zadáním PIN kódu odemkněte nastavení certifikátu

•Kliknutím na ikonu *Informace*  otevřete okno informace o certifikátu

Od verze 1.7 je v aplikaci dostupný jednoduchý průvodce zobrazující informace o platnosti certifikátu a umožňující snadnou výměnu certifikátu:

• kliknutím na tlačítko *Změnit certifikát*  otevřete okno pro výběr nového souboru s certifikátem

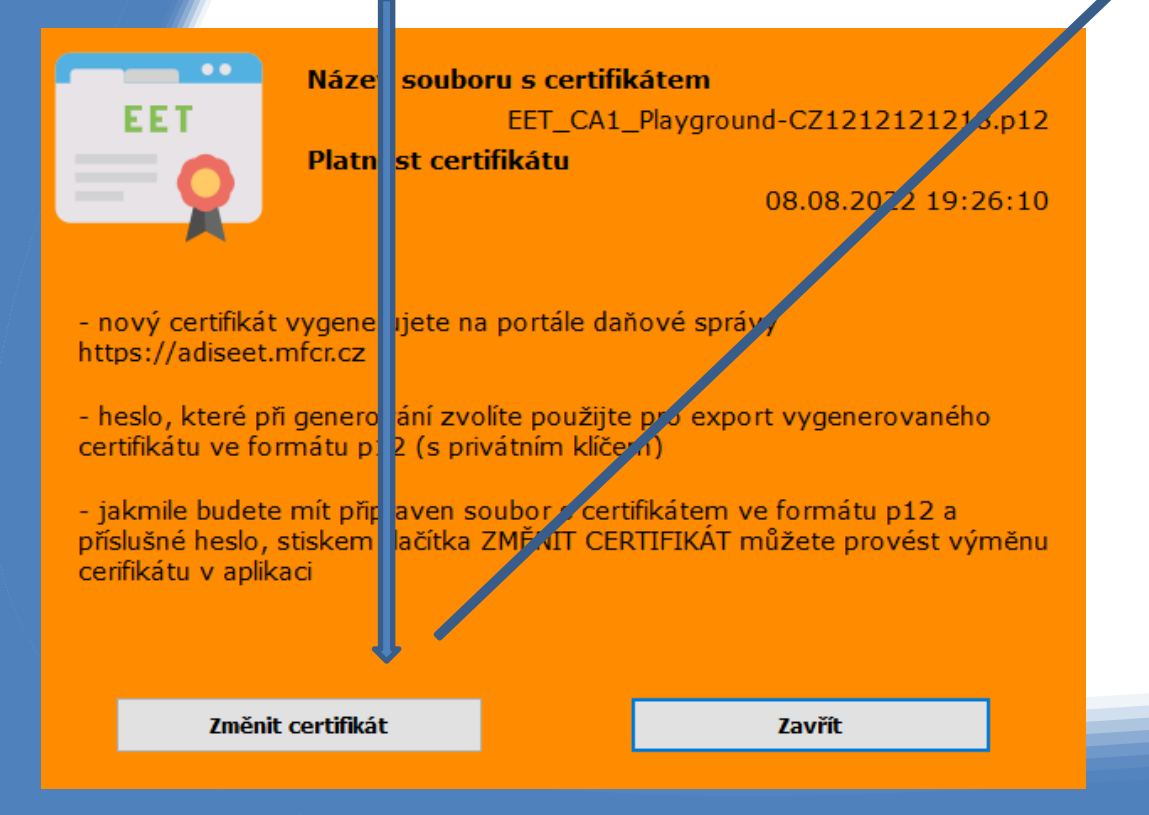

#### •Vybraný certifikát se nakopíruje do aplikace a budete vyzváni k zadání hesla certifikátu

(aplikace Vám automaticky nabídne heslo, které má uložené pro původní certifikát, pokud jste při generování zvolili jiné, zadejte ho)

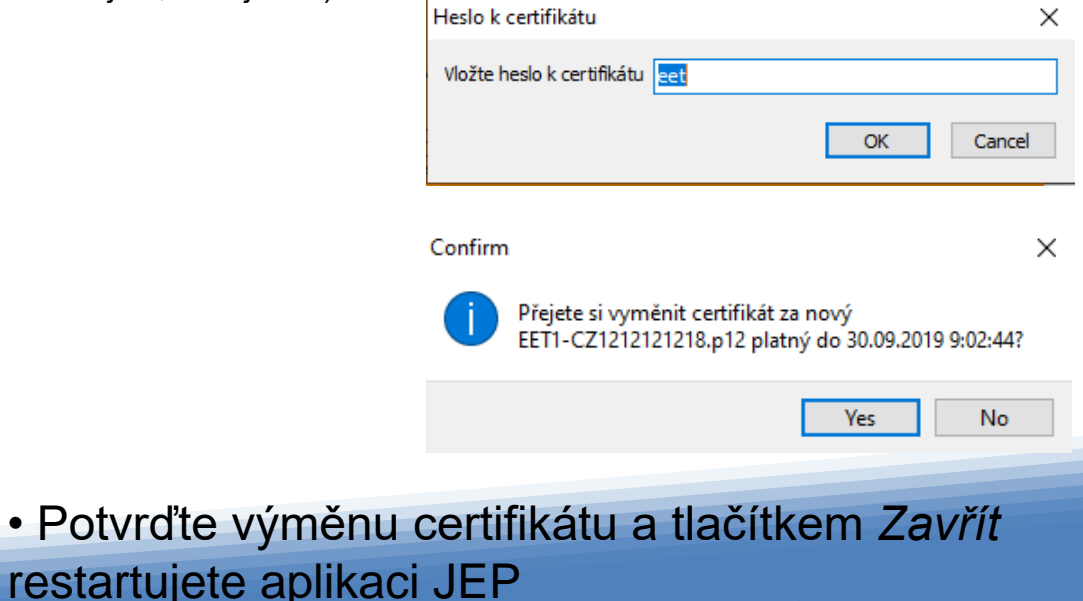

# **Rekapitulace**

- Nový certifikát vytvořte na portále daňové správy a stáhněte do počítače
- Pokud můžete, aktualizujte verzi aplikace JEP na verzi 1.7.0 nebo vyšší a použijte průvodce výměnou certifikátu pomocí tlačítka (i)
- Spusťte aplikaci JEP a v nastavení zapište nový certifikát, pokud jste při jeho generování zvolili jiné heslo, zapište i nové heslo.
- Pokud používáte starší verzi aplikace než 1.7, nakopírujte certifikát do složky C:\EET\JEP\data
- **Po změně nastavení certifikátu je nutný restart aplikace JEP**
- **v případě potíží kontaktujte podporu:**

kontakt@eetprozivnostniky.cz 723 040 411